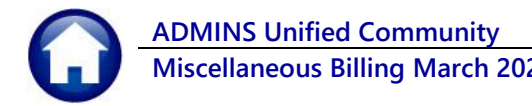

During the **Special Invoice Process** there is an opportunity to enter different Bill and Due Dates for charges on an Invoice.

This allows for the entire invoice to be booked to Accounts Receivable in the General Ledger but only print the current billed charges on the initial invoice; additional charges will be included on future printed invoices. For example: I have an invoice to be paid quarterly and want to book all 4 quarter amounts to Account Receivable but only print quarter one on the initial invoice to send to the customer, with subsequent invoices produced each quarter.

If a program is setup as **"Print Unbilled Charges No"**, that means that any charge setup on an invoice where the Bill Date for the charge is after the bill date of the original invoice will not be printed on the original invoice.

This process provides the ability to print successive invoices including additional charges as the billing dates are changed.

# **1 BILLING – Process Unbilled Charges Steps Menu**

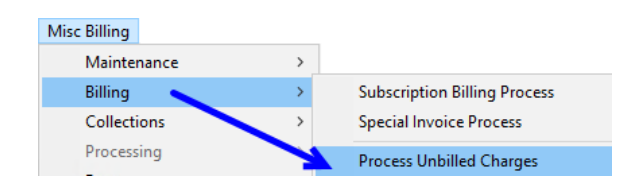

Use the **"Process Unbilled Charges"** steps menu to bill charges that are already booked and have gone through the Special Invoice process for the initial billing but have not appeared on an original bill.

# <span id="page-0-0"></span>**2 Preparation – Set up Program & Service Types to be Used**

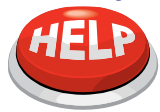

When implementing this, **create a new Program type (and service types)** so that any programs/services already billed under the current program are not included in the process.

# **1.1 Print Unbilled Charges Radio Button on the Program Type Table**

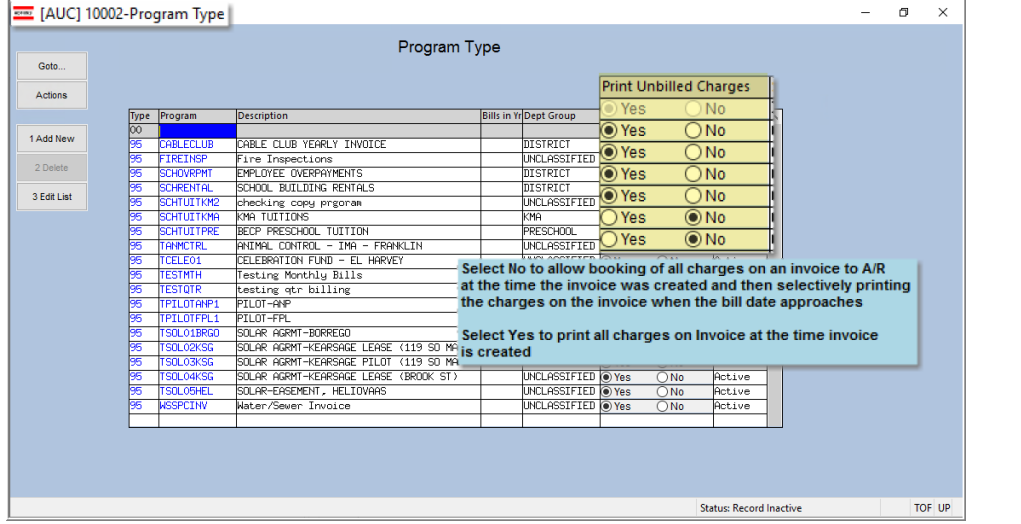

#### **Misc Billing ▶ Tables ▶ Program Type**

For each program type, set the radio button on the Print Unbilled Charges column. A different selection can be made on individual charges.

The default will be Yes; this will print all charges when the invoice is created, regardless of bill date and due date.

**Figure 1 Program Type screen includes radio buttons for Printing Unbilled Charges**

Select  $\odot$  No if the charges will be booked to Accounts Receivable when the invoice is created, but only selected charges will appear on the invoice depending on bill and due date.

# **1.2 Bill Date and Due Date Entry During Build Program Invoices**

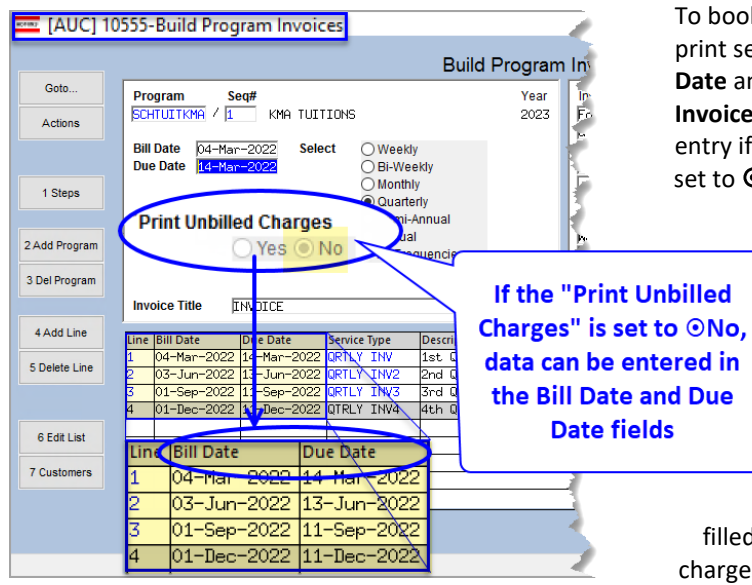

To book all receivables with the first quarter, but print selected quarters when invoicing, use the **Bill Date** and **Due Date** fields on the **Build Program Invoices** Screen. The fields are available for data entry if the **"Print Unbilled Charges"** radio button is set to  $\odot$  **No**.

> To implement this, *set up new programs* with the radio button set to **No** for **Print Unbilled Charges** in the program type table to be invoiced over time. See section [2](#page-0-0)  [above](#page-0-0) for details on setting this up.

Enter the bill dates and due dates on each line to be billed. If the Bill Date is filled in, the print and email step will include any charges that are before or on the Bill date.

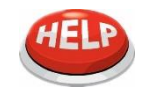

To *print all charges for programs with the radio button set to* **" No"**, *leave the Bill Date & Due Date fields blank on all the lines in the grid*. This tells the system that all the lines will use the bill date and due date set at the top of the screen.

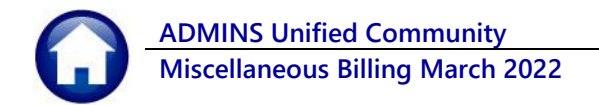

### **2.1.1 Individual Special Invoice Entry**

The special invoices entered one at a time will also have the same program options for **"Bill Date"** and **"Due Date"** as described above.

Once Special Invoices are issued for programs set to **" No"** for Printing Unbilled Charges, when the time comes to bill the charges, follow these instructions.

## **1.3 Process Unbilled Charges Steps Menu**

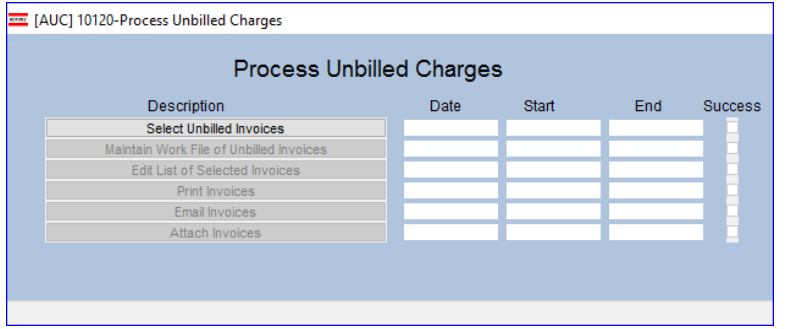

**Misc Billing ▶ Billing ▶ Process Unbilled Charges** 

Each step of the menu is described in the sections below.

## **2.1.2 Select Unbilled Invoices**

**Contract Contract Contract** 

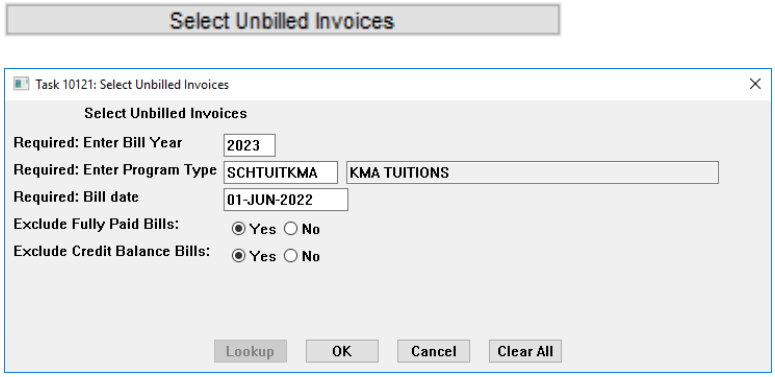

Fill in the prompt, using the table below which describes what the selections mean.

Once the selections are made, click on **[OK]** – the system will display the **Maintain Work File of Unbilled Balances** screen as shown below in [Figure 2.](#page-3-0)

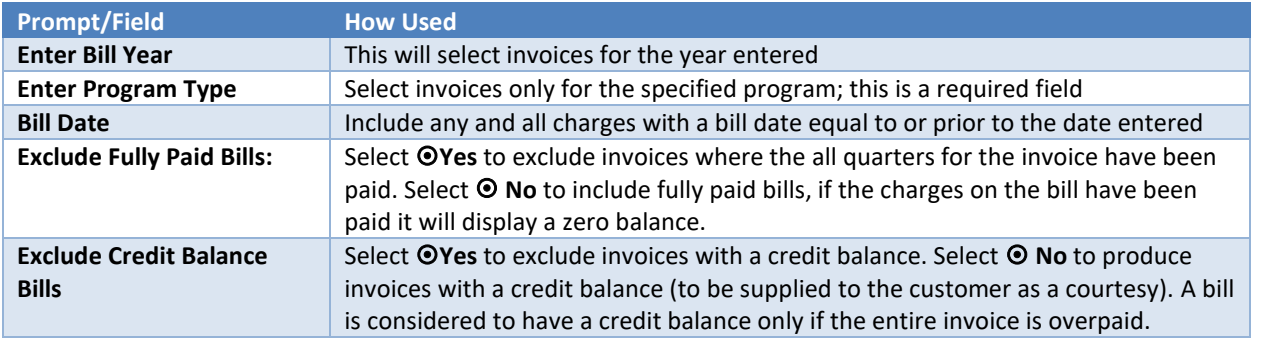

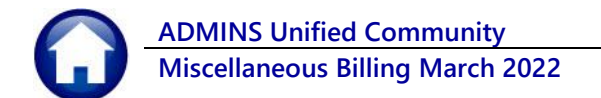

## **2.1.3 Maintain Work File of Unbilled Invoices**

Maintain Work File of Unbilled Invoices

The system will present the screen with all Bill #s checked; If all customers will receive an invoice, leave it as is. If only a few customers should not receive an invoice, click on the box to leave it  $\Box$  unchecked. If only a few customers should receive invoices, click on **[3 Deselect All]** and then set the checkbox  $\boxtimes$  for each bill.

|                               |   |           |                       | Maintain Work File of Unbilled Invoices |                 |      |                  |                 |
|-------------------------------|---|-----------|-----------------------|-----------------------------------------|-----------------|------|------------------|-----------------|
| Goto                          |   | Sel Bill# | Cust#                 |                                         |                 |      |                  |                 |
| <b>Actions</b>                |   | 000290-00 | 00000005              |                                         | Prg Type        | Year | <b>Bill Date</b> | Amount $\wedge$ |
|                               |   |           |                       | <b>PUBLIC SCHOOLS</b>                   | SCHTUITKMA 2023 |      | 04-Mar-2022      | 6041,50         |
|                               | ✓ | 000291-00 | 100000005             | <b>PUBLIC SCHOOLS</b>                   | SCHTUITKMA 2023 |      | 04-Mar-2022      | 6041,50         |
| 1 Steps                       |   | 000292-00 | 00000006              | <b>BLIC SCHOOLS</b>                     | SCHTUITKMA 2023 |      | 04-Mar-2022      | 6041,50         |
|                               |   |           |                       | <b>BLIC SCHOOLS</b>                     | SCHTUITKMA 2023 |      | 04-Mar-2022      | 6041,50         |
| 2 Select All                  | ۶ | 000293-00 | 100000006             | <b>BLIC SCHOOLS</b>                     | SCHTUITKNA 2023 |      | 04-Mar-2022      | 6041.50         |
|                               |   | 000294-00 | 00000008              | REGIONAL SCHOOLS                        | SCHTUITKMA 2023 |      | 04-Mar-2022      | 6041,50         |
|                               |   |           |                       | <b>PUBLIC SCHOOLS</b>                   | SCHTUITKMA 2023 |      | 04-Mar-2022      | 6041.50         |
| 3 Deselect All<br>4 Edit List |   | 000295-00 | 00000023              | <b>AEL M</b>                            | SCHTUITKMA 2023 |      | 04-Mar-2022      | 6041,50         |
|                               |   | 000296-00 | 00000097<br>100000127 | <b>AEL M</b>                            | SCHTUITKMA 2023 |      | 04-Mar-2022      | 6041,50         |
|                               |   |           |                       | RE & MFG CO                             | SCHTUITKNA 2023 |      | 04-Mar-2022      | 6041,50         |
|                               | ⊽ | 000297-00 |                       | <b>MARKETING</b>                        | SCHTUITKMA 2023 |      | 04-Mar-2022      | 6041,50         |
|                               | ✓ | 000298-00 | 100000127             | 1GE W IV                                | SCHTUITKMA 2023 |      | 04-Mar-2022      | 6041,50         |
|                               |   |           |                       | <b>GEWIV</b>                            | SCHTUITKMA 2023 |      | 04-Mar-2022      | 6041,50         |
|                               |   | 000299-00 | 100000129             | N <sub>C</sub>                          | SCHTUITKMA 2023 |      | 04-Mar-2022      | 6041,50         |
|                               |   | 000300-00 | 00000130              |                                         |                 |      |                  |                 |
|                               |   | 000301-00 | 00000132              |                                         |                 |      |                  | $\checkmark$    |

<span id="page-3-0"></span>**Figure 2 Select the customers for whom invoices will be generated for printing or emailing**

### **2.1.4 Edit List of Selected Invoices**

**Edit List of Selected Invoices** 

This will show each Invoice and all the charges on that Invoice that meet the Bill Date criteria in the prompt. This report will show only those Invoices that are selected for processing; if some invoices were deselected in the prior step, that will be reflected on the report. The same edit list can be run from the **Maintain Work File of Unbilled Balances** screen.

This step also checks if there are any invoices to print and email. It will turn on the next steps accordingly; if no invoices are set up to be emailed, the Email Invoices step will not be turned on.

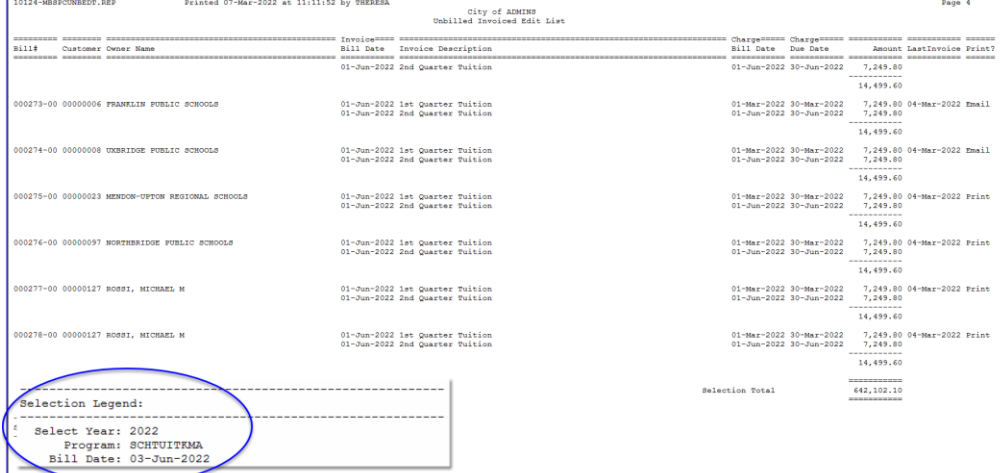

**Figure 3 Edit List with report legend showing what was entered on prompt** 

#### **2.1.5 Print Invoices**

**Print Invoices** 

This will display invoices in the **ADMINS** Crystal Reports Viewer (AdmCrv); a progress bar will be

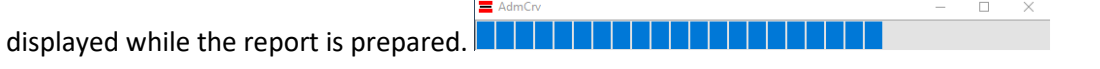

#### **2.1.6 Email Invoices**

Email Invoices

When emailing invoices, the prompt will appear; specify an email address as a "CC". Enter the addresses to whom a copy should be sent; separate addresses with a comma (no space); a copy of each invoice emailed to a customer will be sent to the email addresses specified. These addresses will be retained and will auto-populate the field the next time the process is run. To clear the addresses, click on the **[Clear All]** button on the prompt.

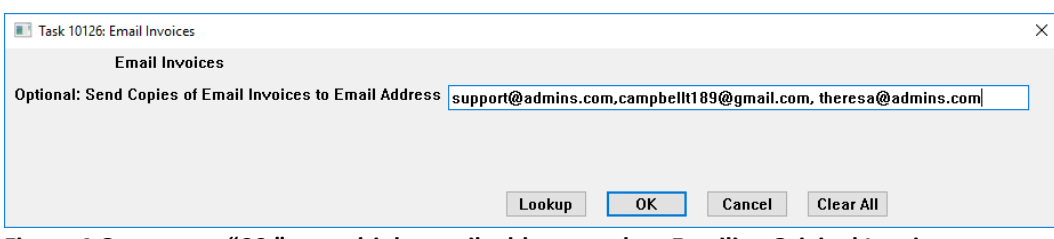

**Figure 4 Generate a "CC:" to multiple email addresses when Emailing Original Invoices**

| The progress bar will appear while the invoices are prepared for emailing. |  |  |
|----------------------------------------------------------------------------|--|--|
| $\mathsf{I} \equiv \mathsf{E}$ Email Invoices                              |  |  |
| File Help                                                                  |  |  |
| Starting step 190                                                          |  |  |
| <b>Create PDF Forms to Email</b>                                           |  |  |
|                                                                            |  |  |

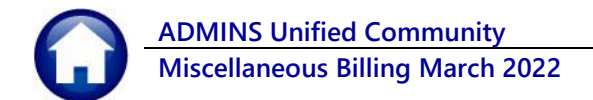

#### **2.1.7 Attach Invoices**

Attach Invoices

This last step updates the customer program record with a "last invoiced date" for each customer program that has been invoiced.

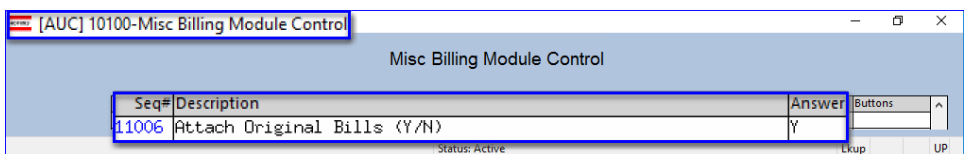

If module control # 11106 is set to **"Yes"** the invoices are attached to the customer records. If set to "No," this step will only stamp the **"Last Invoiced"** date on the customer program records.

When this last step is complete, the menu will look like this:

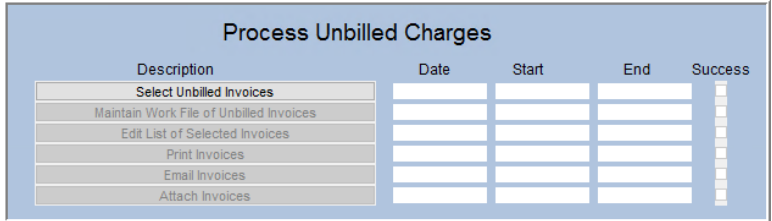